# **Scholars@Duke Profiles for Doctoral Students**

Scholars@Duke is Duke's research asset database that provides research, teaching and scholarly activities in public web profiles for faculty, post docs, graduate students and research staff.

Scholars is created using information from Duke's directory, publications, grants, and courses systems, and users can add information manually as well. Your program may feed your Scholars data to school or department websites, so be sure to add some basic information to your Scholars profile right away.

Go to scholars.duke.edu and search using your name. If you don't have a profile, ask your power user to create one for you. Here are some tips for quick and easy content to add to Scholars first.

## **1. Introduce yourself in the Overview section:**

- Add your title and program.
- List your degrees with the year, the institution and your areas of concentration.
- A short biographical statement explains your path to Duke and your doctoral program.
- Your current scholarly interests and activities for the semester.

Here's a great example of an Overview section:

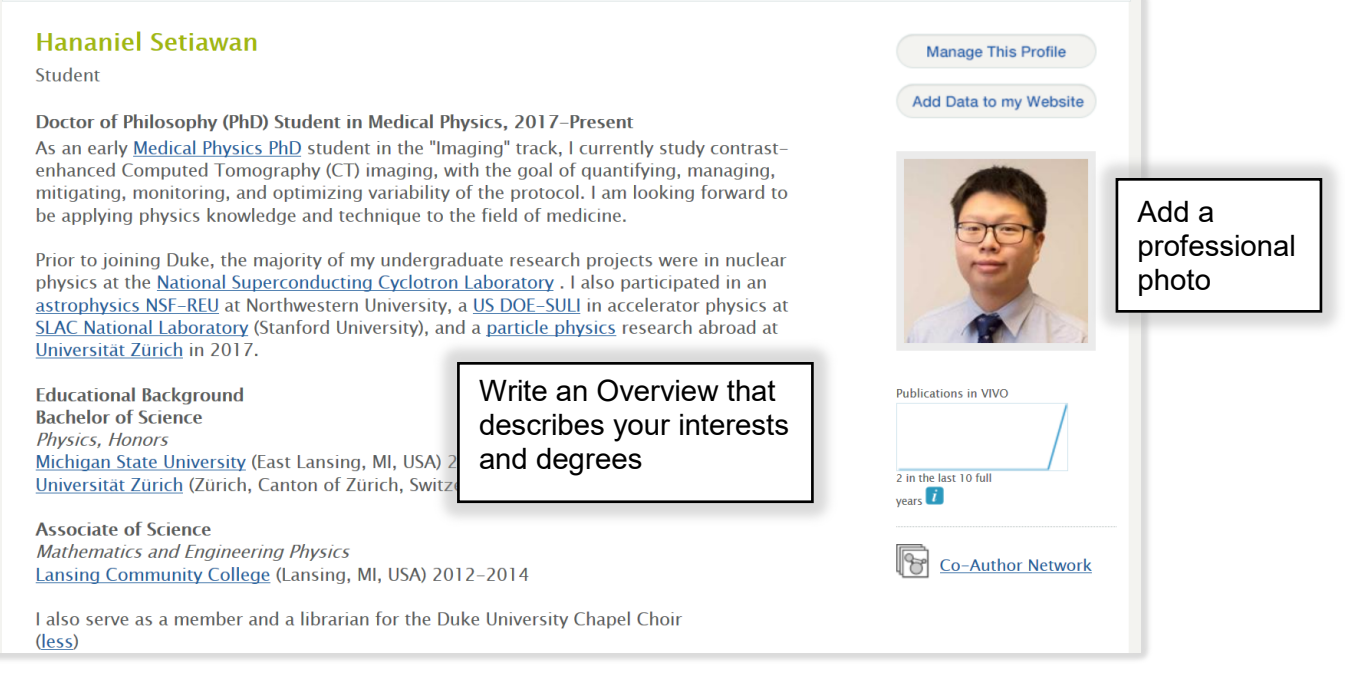

See examples from other disciplines includin[g environmental science,](https://scholars.duke.edu/person/edgarvirguez) [history,](https://scholars.duke.edu/person/ashton.merck) and [chemistry.](https://scholars.duke.edu/person/abigail.jackson)

#### **2. Add the most professional, most current photo that you have.**

Your fellow students and colleagues will appreciate a photo, particularly if you or they are new to Duke. Use a professional head shot if possible or if not, make sure it's recent, focused, and appropriate. When you get a new professional head shot, update it in Scholars right away.

### **3. Start your Elements publications list.**

Scholars consumes publications from **Elements**, an online service provided by Duke Libraries to help faculty and researchers manage their publications lists. You can add published article or unpublished work such as working papers, white papers, your thesis or dissertation, and non-academic articles.

To add your publications to your Scholars profile, go t[o elements.duke.edu:](http://elements.duke.edu/)

- Publications can be harvested from bibliographic databases or added manually.
- The Elements [Help](https://elements.duke.edu/information.html) button in the upper left corner contains links to a variety of topics about Elements. If you can't find what you need, email [elements@duke.edu.](mailto:elements@duke.edu)
- Make your publications open access by submitting full-text versions of publications into DukeSpace repository; submitting the full-text version creates a link to the publication in Scholars@Duke, so anyone in the world can read it, regardless of their subscription to journals or databases.

#### **4. Check your contact information and add links to other profiles.**

Verify that your contact information is correct. Contact info comes from DukeHub, so update it there if you need to.

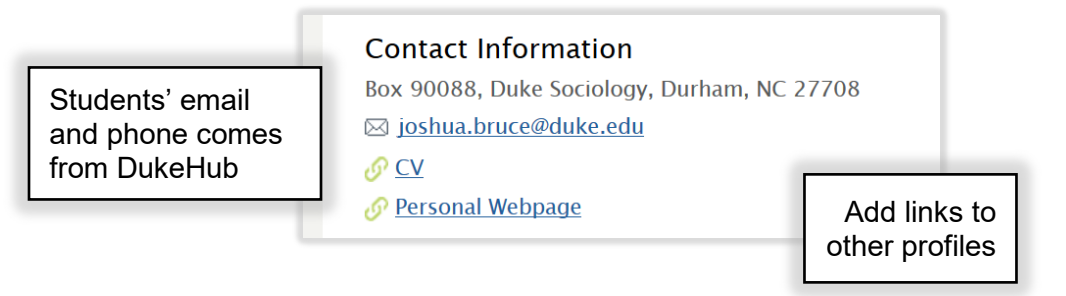

## **Update Your Profile Often**

Like a CV, your Scholars profile should highlight your most recent and significant scholarly contributions and other relevant activities. Keep it current by updating it once or twice a semester. Later, you can add more of your background to your Scholars profile under these headings:

- Awards and Honors
- Geographical Scholarship
- Current Research Interests
- Artistic Works
- Subject Headings
- Fellowships, Supported Research & Other Grants
- Presentations & Appearances
- Outreach & Engaged Scholarship
- Clinical Activities
- Service to the Profession
- Clinical Activities

Your Scholars profile is a personal document that can reflect your preferences for presenting yourself and your scholarly activities. Your profile can reflect the research and scholarship that pertains only to your doctoral program, or it can show the variety of your interests and activities throughout your career. As you progress through your program, your profile should focus more on your dissertation topic and your contributions to Duke's research community.